### Driver for Siemens SIMATIC S5 PROFIBUS DP

English

[Svenska](#page-1-0)

© Beijer Electronics AB 2000, MA00327A, 2000-12

Beijer Electronics AB reserves the right to change information in this manual without prior notice. All examples in this manual are used solely to promote understanding of how the program works and its operation. Beijer Electronics AB take no responsibility if these examples are used in real applications.

### <span id="page-1-0"></span>Siemens SIMATIC S5 PROFIBUS DP

This manual presents installation and handling of the driver SIMATIC S5 Profibus DP to the terminals in the E-series.

The functionality in the E-terminals and in MAC Programmer+ are described in the E-manual.

© Beijer Electronics AB 2000, MA00327A, 2000-12

Beijer Electronics AB reserves the right to change information in this manual without prior notice. All examples in this manual are used solely to promote understanding of how the program works and its operation. Beijer Electronics AB take no responsibility if these examples are used in real applications.

# **Content**

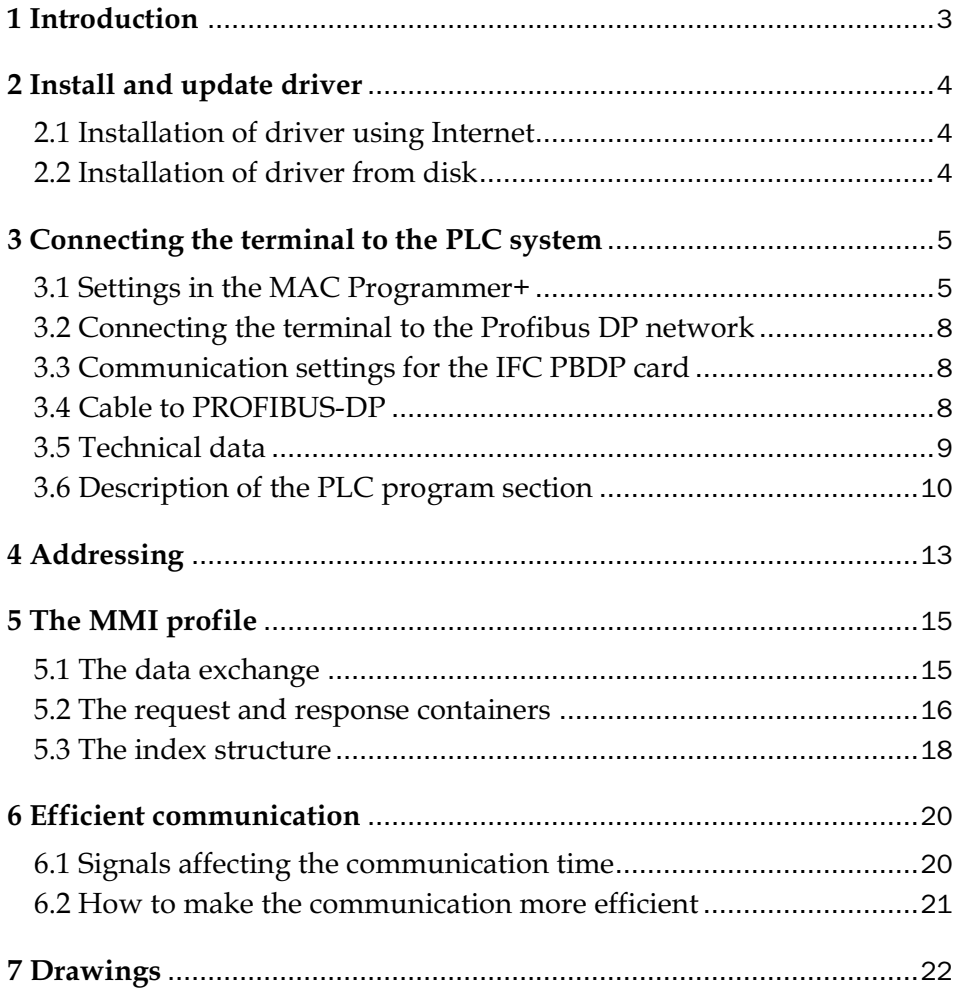

## 1 Introduction

This manual describes how the SIMATIC S5 PLC system is connected to the terminals in the E-series via the fieldbus Profibus DP. Addressing of an item in the PLC system is done in the normal Siemens way. For information about the PLC system we refer to the manual for the current system.

The terminals support the systems SIMATIC S5 90, 115, 135 and 155.

The expansion card IFC PBDP must be installed in the terminal. See the IFC PBDP manual.

## 2 Install and update driver

When installing MAC Programmer+ the drivers available at the time of release are installed too. A new driver can be added into MAC Programmer+ either with MAC Programmer+ using an Internet connection or from diskette. A driver can be updated to a newer version in the same ways.

## 2.1 Installation of driver using Internet

To update available drivers to the latest version or to install new drivers you can use the function Update terminal drivers, from Internet in the File menu in MAC Programmer+. All projects must be closed before this function is used and the computer must be able to make an Internet connection. You don't need a browser. When the connection is established a list is shown with all drivers that can be downloaded from Internet to the computer. The list shows the version number of available drivers and the version number of installed drivers. Mark the driver/drivers you want to install in the MAC Programmer+. The function Mark Newer will mark all drivers that are available in a newer version than the one installed and the drivers not installed. Then you select Download. Each driver is approximately 500 kb and it is ready to use when the download is ready.

## 2.2 Installation of driver from disk

To update available drivers to the latest version or to install new drivers you can use the function Update terminal drivers, from Disk in the File menu in MAC Programmer+. All projects must be closed before this function is used. Select the folder with the new driver and choose to open the mpd-file. A list is shown with all drivers that can be installed showing the version number of available drivers and the version number of installed drivers. Mark the driver/drivers you want to install in the MAC Programmer+. The function Mark Newer will mark all drivers that are available in a newer version than the one installed and the drivers not installed. Then you select Install.

How to select the SIMATIC S5 Profibus DP driver in the project and how to transfer it to the terminal are described in *chapter 3*.

# 3 Connecting the terminal to the PLC system

## 3.1 Settings in the MAC Programmer+

For communication with SIMATIC S5 PLC system via the fieldbus Profibus DP the following settings must be made in the programming tool MAC Programmer+.

### Driver selection

Choosing **New** in the **File** menu creates a new project and the dialog **Project Settings** is shown. In an existing project, the dialog is shown by selecting **Project Settings** in the **File** menu.

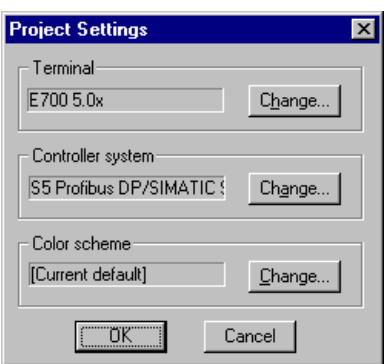

Press **Change…** under Controller system to get the choice list of available drivers. Choose Brand name, Protocol and Model and then press OK. Press OK again to confirm the project settings.

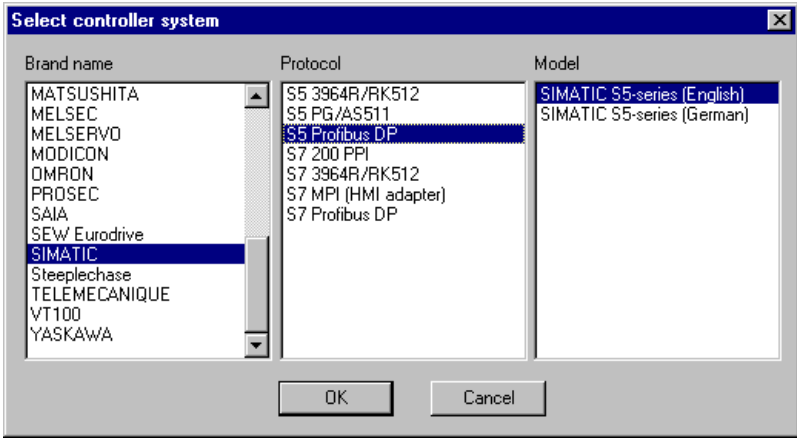

### Communication setup

The settings for the communication between the terminal and the PLC system are done under **Peripherals** in the **Setup** menu. Mark either Slot 1 or Slot 2 depending on which slot the expansion card IFC BBDP is installed in, and press **Edit.** Select IFC PBDP and press **OK.**

Mark IFC PBDP and press **Edit** to state the settings for the MMI profile. State the size of the input and output area in bytes. Default settings is 32 bytes.

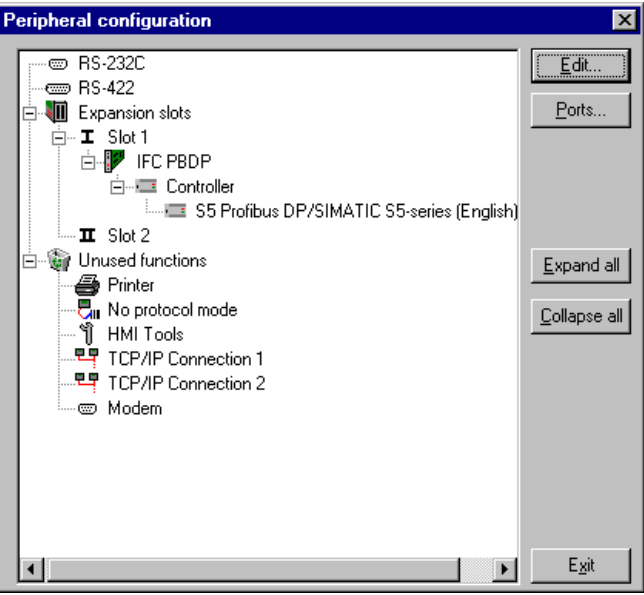

## Transfer the driver to the terminal

The selected driver is downloaded into the terminal when the project is transferred to the terminal. Choose Project in the Transfer menu.

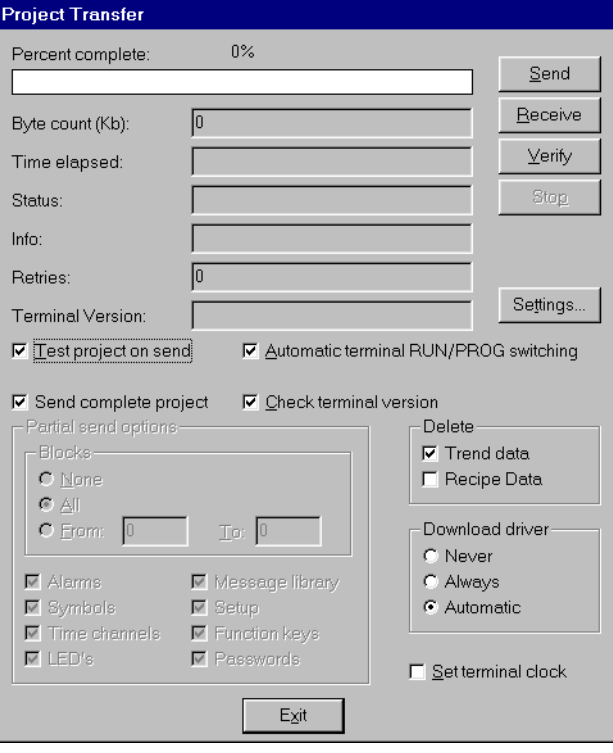

There are three alternatives when the driver is downloaded into the terminal.

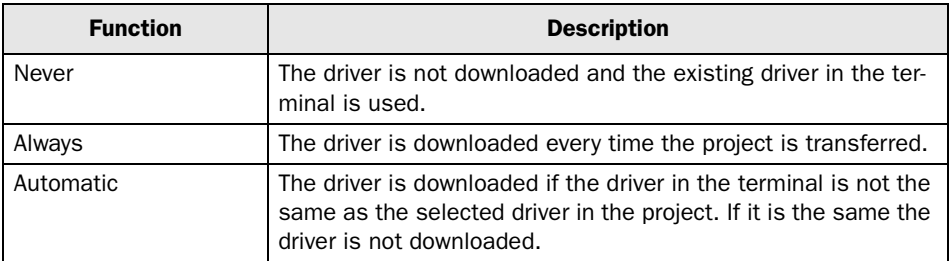

## 3.2 Connecting the terminal to the Profibus DP network

With the expansion card IFC PBDP the terminal can then be connected to a Profibus DP network as a slave. The PLC system in the network most be loaded with a program handling the communication between the terminal and the PLC system.

## 3.3 Communication settings for the IFC PBDP card

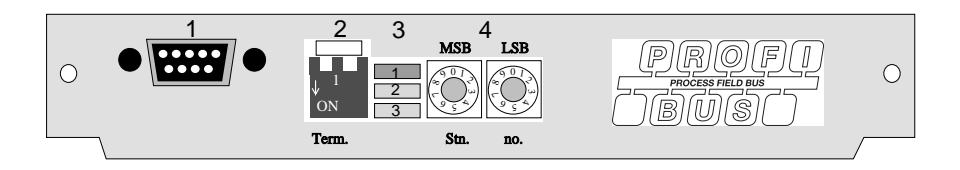

- 1. Connector for the communication cable.
- 2. Bus termination. Set to ON on the first and last units in the network. The first unit in the network often is the master unit in the PLC system.
- 3. 1: Red, **ERR**, Configuration or communication error. The LED is red until the unit is configured, Indicates time out.

2: Green, **PWR**, Power supply 5 VDC OK.

3: Green, **DIA**, Diagnostic error, not used.

4. State the station number.

## 3.4 Cable to PROFIBUS-DP

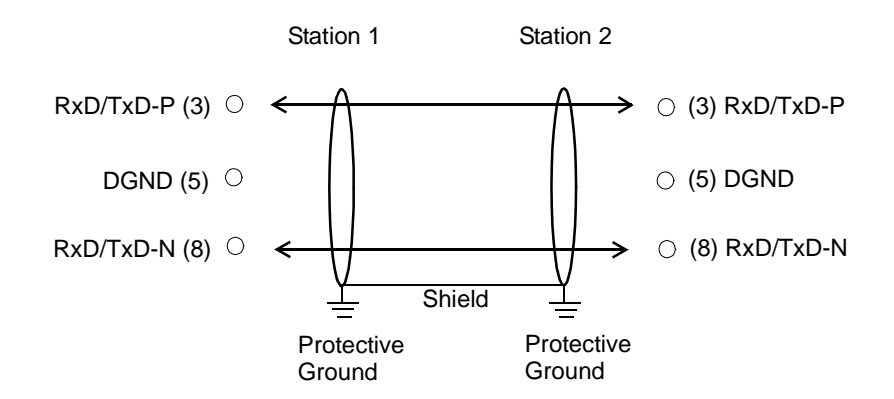

## 3.5 Technical data

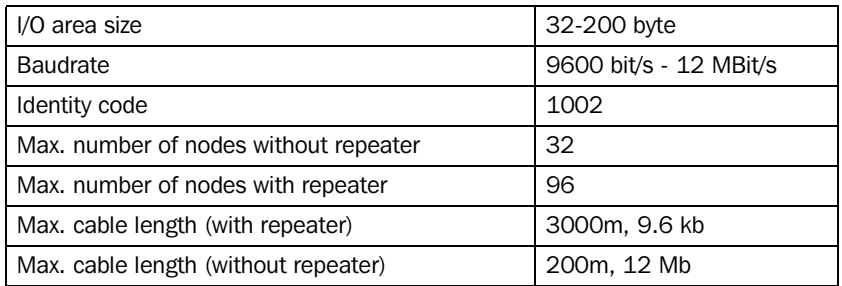

The cable Unitronic-Bus L2/F.I.P is tested and has the following performance:

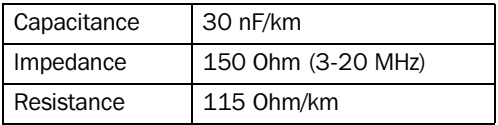

## 3.6 Description of the PLC program section

The PLC program section consists of three function blocks plus one block (OB1) which addresses the function block 190.

### Program block

The PLC program on the type diskette consists of three function blocks and one main program.

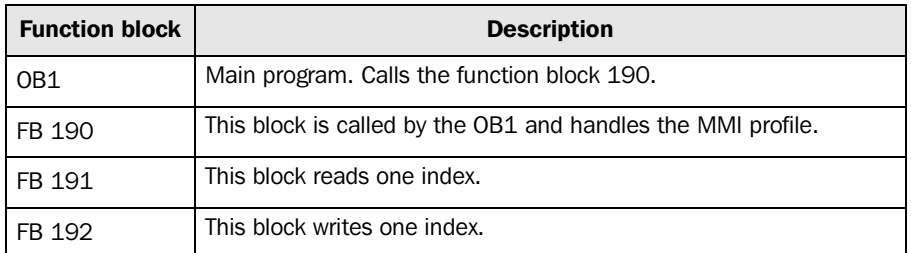

The following figure shows how to implement OB1 in the PLC program.

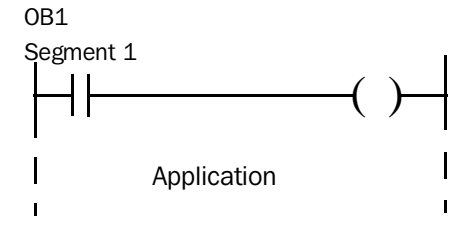

Segment 3

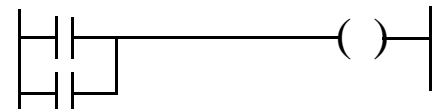

Segment 4

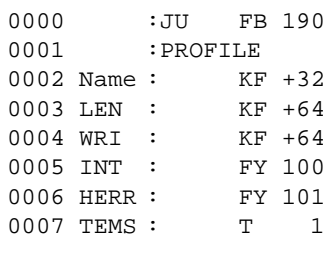

Note!

l.

If a SIMATIC S5 115U CPU941 is used, a startaddress lower then 64 must be used. For more information se SIMATIC S5 manual.

### The main program, OB1

OB1 is the main program where the parameters are defined for calling the other function blocks.

The following parameters are defined for the function block 190:

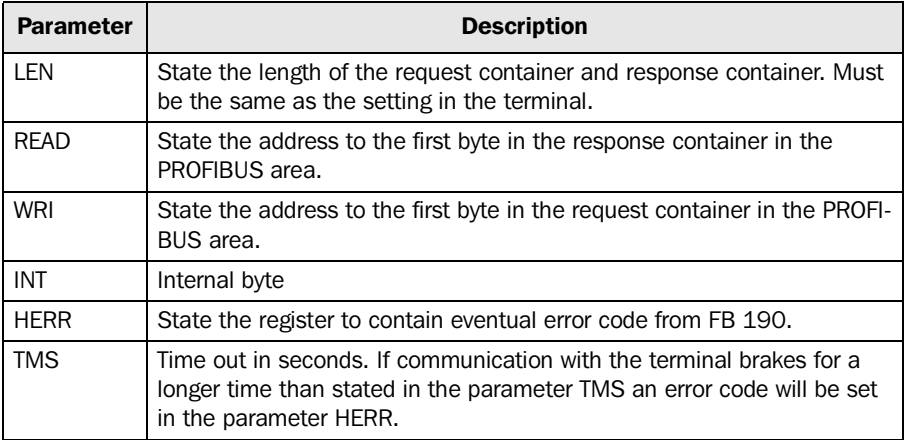

For more information about the parameters, refer to the manual for SIMATIC S5.

### Example

In this example we use Siemens PLC system S5 and the PLC program on the type diskette. The example describes in which order you make the settings and connections to get the correct communication.

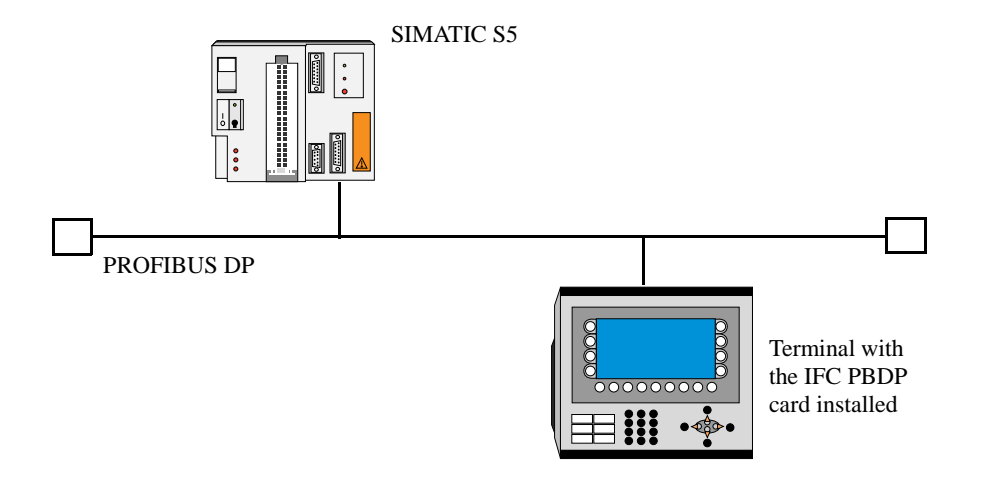

- 1. Install the terminal according to the Installation manual delivered with the terminal.
- 2. Configure the terminal with the software package MAC Programmer+. The settings for the IFC PBDP card is made in the **Setup** menu under **Peripherals**.
- 3. Start the **COM Profibus** configuration software.
- 4. Configure the master, baudrate, station number, number of bytes in the transfer container etc. For more information, refer to the software manual. Type files for the terminal are available on the IFC PBDP diskette.
- 5. Load the configuration to the S5. See the SIMATIC S5 manual.
- 6. Load the enclosed PLC program to the S5.
- 7. Connect the cable between the S5 system and the IFC PBDP card in the terminal.
- 8. Put the PLC system and the terminal in run mode.

#### Note!

If you try to open a non-existent data block the PLC system will stop. For more information, refer to the SIMATIC manual.

## 4 Addressing

The terminal can handle the following data types in the PLC system:

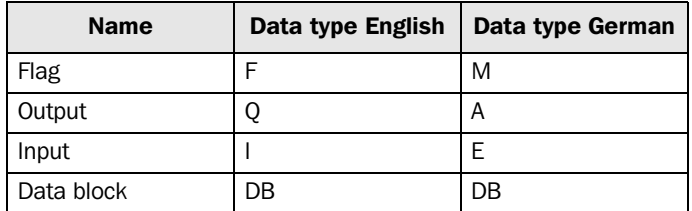

DB (Data block) in SIMATIC S5 can have a maximum length of 256 words. The terminal can access all DB in the PLC system.

#### Note!

If you try to access an undefined data block in the PLC-system, the PLC-system will stop.

All data types consist of byte areas. Adressing is always byte-specific, regardless of wether it is 1, 16, 32 bits.

The addresses are always decimal 0- 65435.

For information about instructions in the PLC system we refer to the manual for the PLC system.

#### Digital signals

For digital signals you state current bit in the byte. For example I50.3 bit 3 means bit 3 in input byte 50.

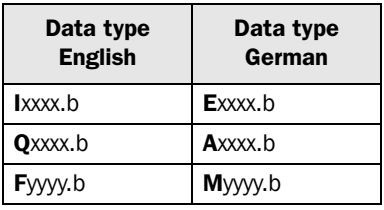

xxxx=address 0-127, yyyy=0-255, b=bit number 0-7

Writing bits from the terminal to the PLC is done in three steps:

1. Reading the whole byte from the PLC to the terminal.

- 2. The current bit is set/reset in the terminal.
- 3. Writing of the whole byte from the terminal to the PLC.

#### Note!

During the time it takes for the terminal to do the three steps the PLC may not change the other bits in the current byte since it will be overwritten.

### Analog signals

For 16-bit numbers, you state the suffix W; e.g. MW100 means 2 bytes from memory byte 100-101.

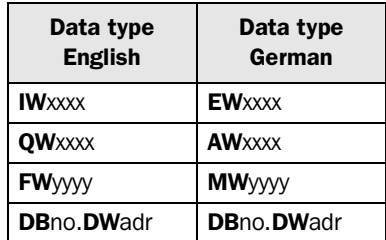

xxxx=address 0-126, yyyy=0-254, no=database number 0-255 and adr=data word within the data base 0-255.

Note!

When storing ASCII values in 16-bit numbers the eight most signigicant bits contain the first ASCII code and the eight least significant bits contain the second ASCII code.

For 32-bit numbers, you state the suffix D; e.g. MD100 means 4 bytes from memory byte 100-103.

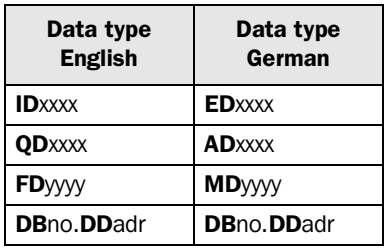

xxxx=address 0-124, yyyy=0-252, no=database number 0-255 and adr=data word within the data base 0-254.

The driver supports the S5 floating point format where the mantissa is presented as a 24-bit fixed-point number and the exponent as an 8-bit fixed-point number. A floating point number always occupies a double word and its bits are occupied as follows.

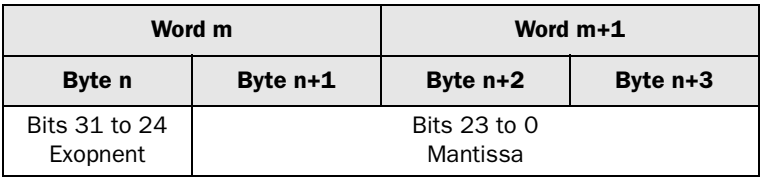

The value of a floating-point number is calculated as:

 $G = (Mantissa) 2^{(exponent)}$ 

## 5 The MMI profile

This chapter describes setup of the MMI profile, and is for the benefit of readers who want to learn more about data exchange via the MMI profile.

The MMI profile allows exchange of an unlimited amount of data, and also allows the terminal to access all type of devices in the PLC system.

Together with the card a type diskette is supplied containing PLC program for communication with different PLC system.

PROFIBUS-DP allows a maximum byte length of 200 bytes in and 200 out per station. The MMI profile uses an input area and an output area. These areas are hereafter referred to as containers. The MMI uses the container to access the PLC.

For more detailed information on the MMI profile see the specifications from the Profibus Organisation.

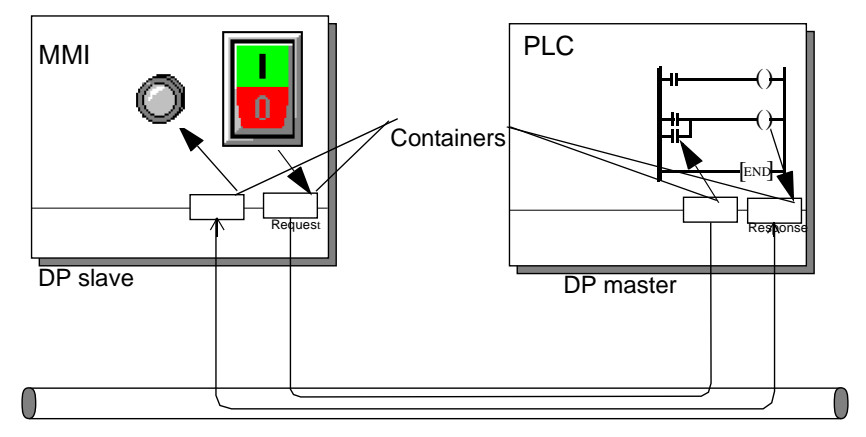

PROFIBUS DP

## 5.1 The data exchange

- The terminal is a slave in the PROFIBUS-DP network.
- The PLC system is the master.
- The terminal requests data from the PLC system through the input container.
- The PLC program serves the terminal with data through the output container.
- Handshaking between the terminal and the PLC system is performed through a Control byte in the containers.
- The terminal can access all types of PLC devices.
- When the terminal toggles the control byte, the PLC knows that the terminal wants to exchange data.

## 5.2 The request and response containers

The container starts at address 0 with the control byte. The control byte is used for handshaking and for communication failure detection. Addresses 1-3 are reserved for Fast bytes. These are not used in the terminal.

Addresses 4 to 200 are used for communication. The terminal put indexes here (3 byte each) that refer to the PLC devices that the terminal wants to read or write. The PLC system, on the other hand, will put the data here from the PLC devices that the terminal has asked for. If the terminal wants to write to a PLC device, the data is stored immediately after the index.

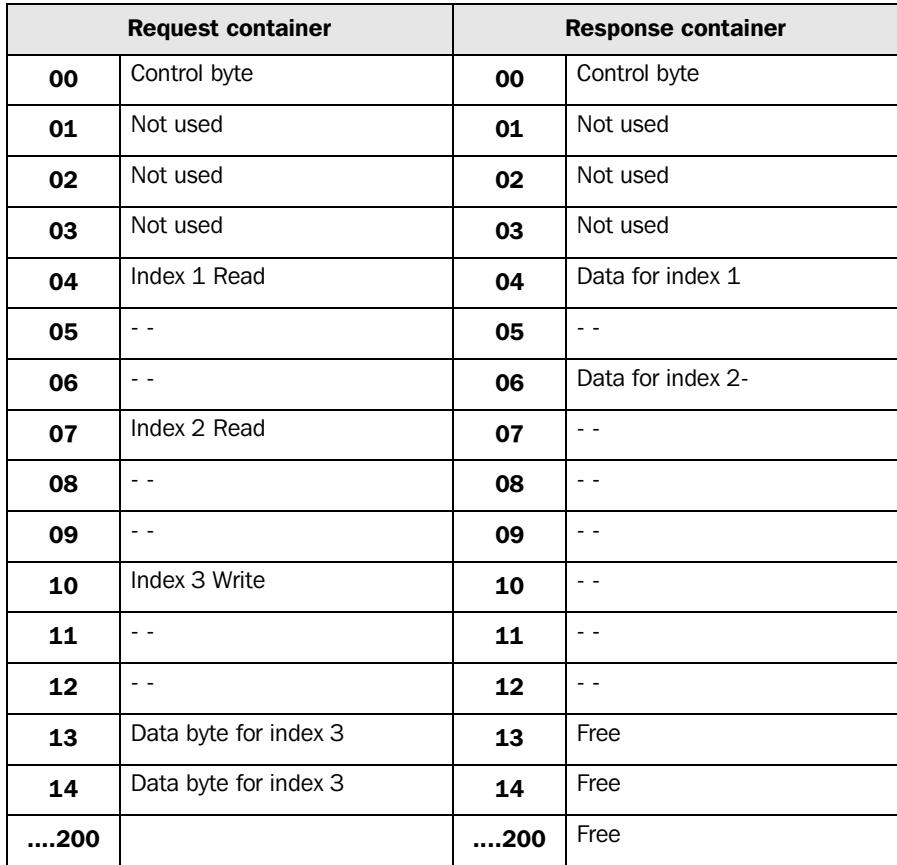

### The control byte in the request container

The request container contains a message from the terminal to the PLC system.

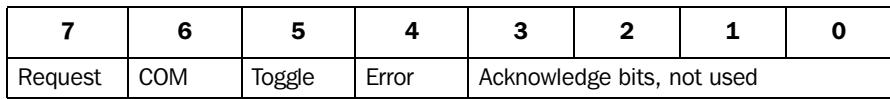

### Request

The request byte is used for handshaking between the units. The bit toggles when the terminal wants information for the PLC system.

### **COM**

The COM bit is set by the terminal. If communication breaks the bit will be reset.

### **Toggle**

The toggle bit is always set to the opposite value as the toggle bit in the request container.

### Error

This bit is not used.

### **Acknowledge**

These bits are not used.

### The control byte in the response container

The response container contains the response from the PLC system to the MMI terminal.

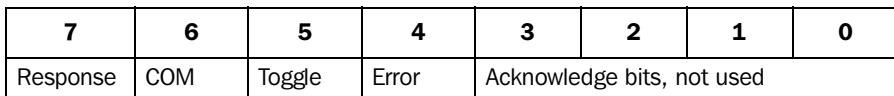

### Response

Is set to the same value as request when data is ready for transfer to the MMI terminal.

### **COM**

The OM bit is set by the PLC program. If communication breaks the bit will be reset.

### Toggle

The toggle bit is always set to the same value as the toggle bit in the request container.

### Error

This bit is not used.

### **Action**

These bits are not used.

## 5.3 The index structure

The index is built up of 3 bytes. The index contains 4 parts of information:

- If the device should be read or written.
- Which type of device (input, data register, timer etc.)
- Number of device (e.g. input 5).
- Data length (from one bit up to 16 bytes).

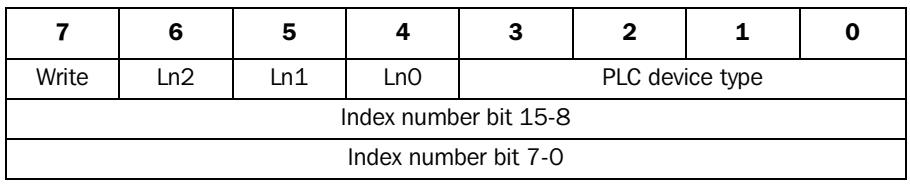

### PLC device type

States the type of PLC device according to the following table.

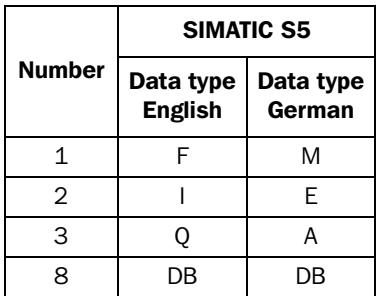

### $LnO-Ln2$

States the data length according to the following table.

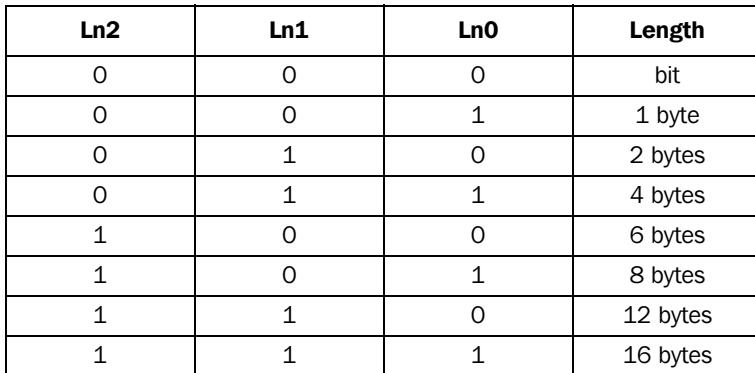

### Sequence of events

- The terminal decides which variables are to be read/written.
- The terminal toggles the request flag in the control byte.
- In the next PROFIBUS cycle, the PLC notices that the request flag has been changed.
- For each read index, the values of the requested devices are copied to the response container.
- Then the response flag in the response container is set to the same value as the request flag in the request container.
- In the next PROFIBUS cycle, the terminal notices that the request flag and the response flag are the same which means that there is data for the terminal.
- The received values will now be used by the objects in the terminal.

# 6 Efficient communication

To make the communication between the terminal and the PLC system quick and efficient the following should be noted about how the signals are read and what that can be done to optimize the reading.

## 6.1 Signals affecting the communication time

It is only signals to objects in the current block that are read continuously. Signals to objects in other blocks are not read, that is the number of blocks does not affect the communication time.

Besides the signals to objects in the current block, the terminal is continuously reading the following signals from the PLC:

Display signals Block print-out signals LED registers Alarm signals Remote acknowledge signals on alarms and alarm groups Login signal Logout signal Trend registers at the sample points Bargraph registers if using min/max indicators New display register Buzzer register Backlight signal Cursor control block Recipe control block Library index register Index registers PLC clock register if the PLC clock is used in the terminal List erase signal No protocol control register No protocol on signal

## Signals not affecting the communication time

The following signals do not affect the communication time:

- Signals linked to function keys
- Time channels
- Objects in the alarm messages

## 6.2 How to make the communication more efficient

### Group PLC signals consecutively

The signals from the PLC system are read most rapidly if all signals in the list above are consecutive. If for example, 100 signals are defined, it is quickest to read these if they are linked to, for example, M0.0-M11.7. If the signals are spread out (e.g. I0.4, Q30.0, M45.3 etc.) the updating is slower.

### Efficient block changes

Block changes are carried out most rapidly and efficiently through the block jump function on the function keys or through a jump object. "Display signals" in the block header should only be used when the PLC system is to force the presentation of another block. The "New Display" register can also be used if the PLC system is to change the block. This does not affect communication as much as a larger number of "Display signals".

### Use the clock of the terminal

An extra load is put on communication if the clock of the PLC system is used since the clock register must be read up to the terminal. Downloading of the clock to the PLC system also creates an extra load. The interval between downloads should therefore be as long as possible.

### Packaging of signals

When the signals are transferred between the terminal and the PLC system, all signals are not transferred simultaneously. Instead they are divided into packages with a number of signals in each package. To decrease the number of packages that have to be transferred and make the communication faster this number has to be considered. The number of signals in each package depends on the used driver. In the SIMATIC S5 Profibus DP driver the number is 8 for analog devices and 128 for digital devices.

To make the communication as fast as possible the number of packages has to be minimized. Consecutive signals require a minimum of used packages but it is not always possible to have consecutive signals. In such cases the so-called waste between two signals has to be considered. The waste is the maximum distance between two signals you can have and still keep them in the same package.

The waste depends on the used driver. In the SIMATIC S5 Profibus DP driver the number is 2 for analog devices and 124 for digital devices.

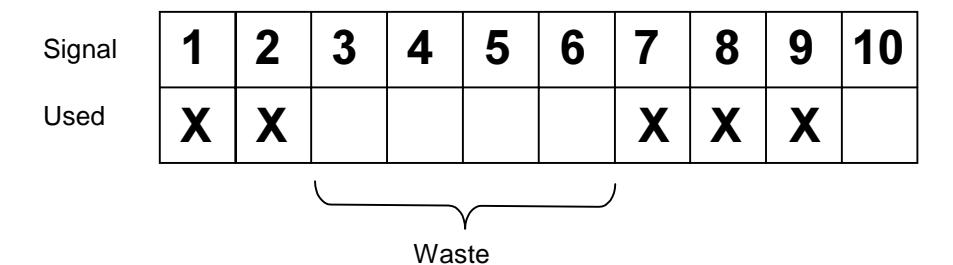

21

# 7 Drawings

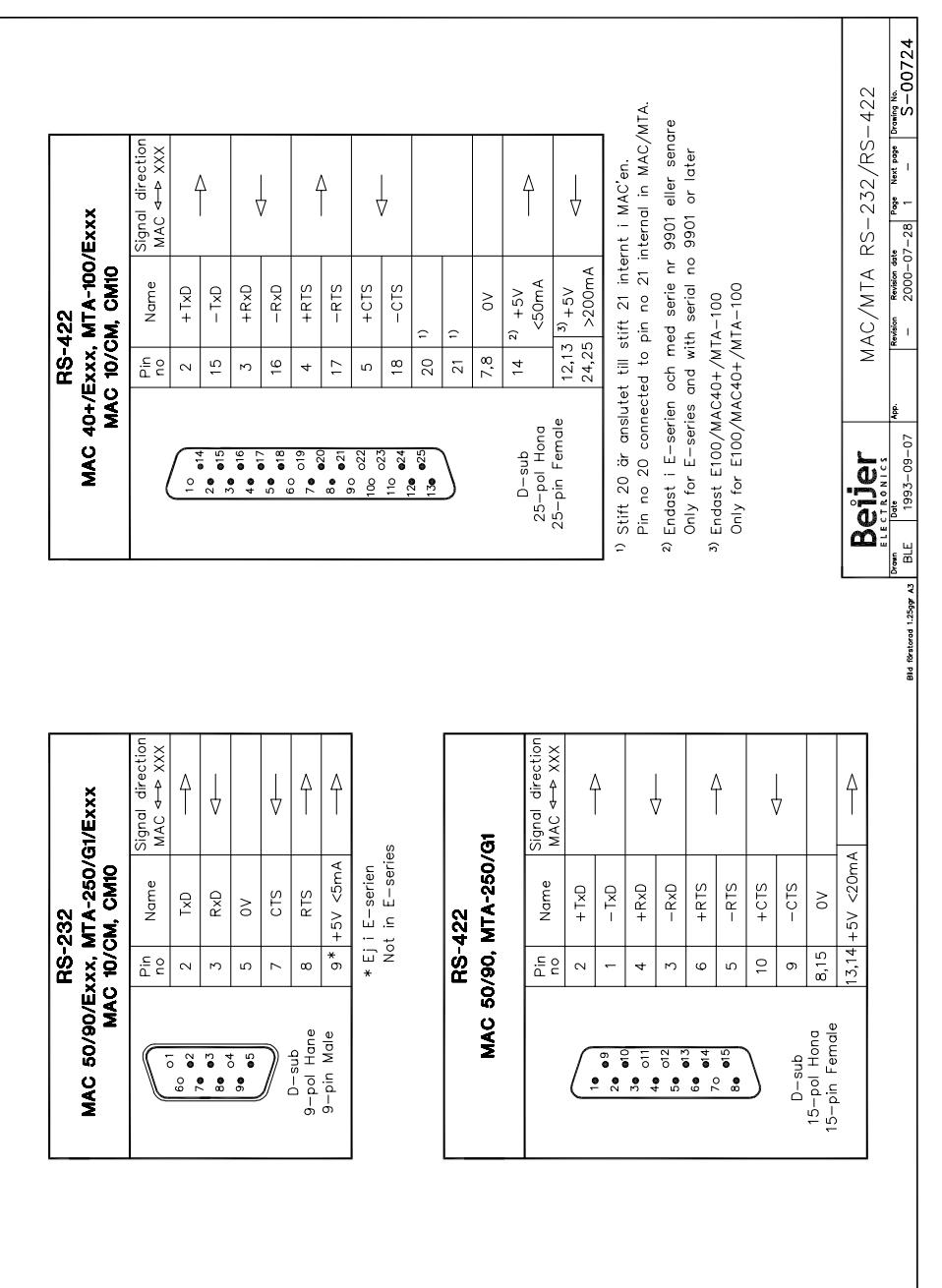

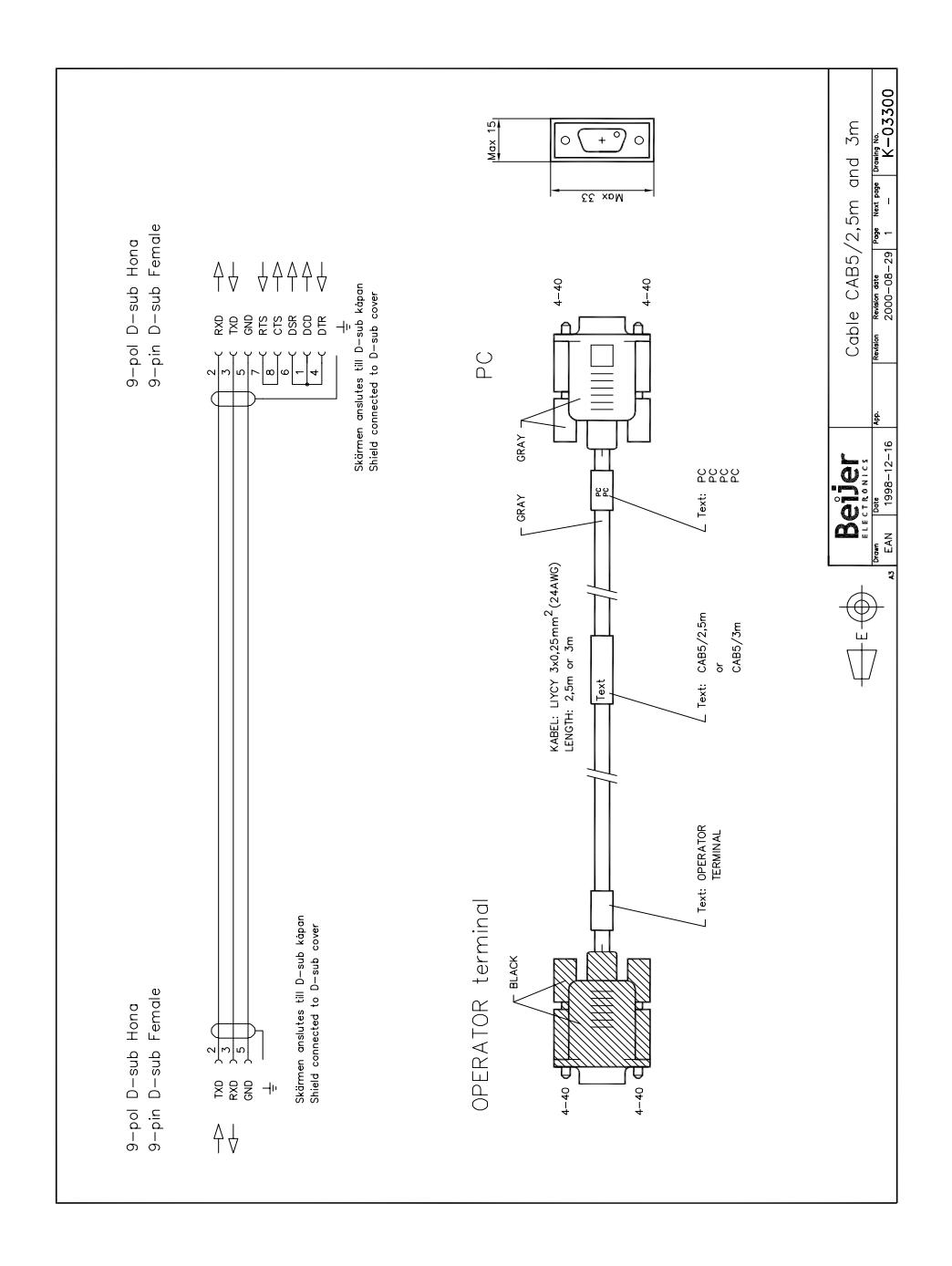

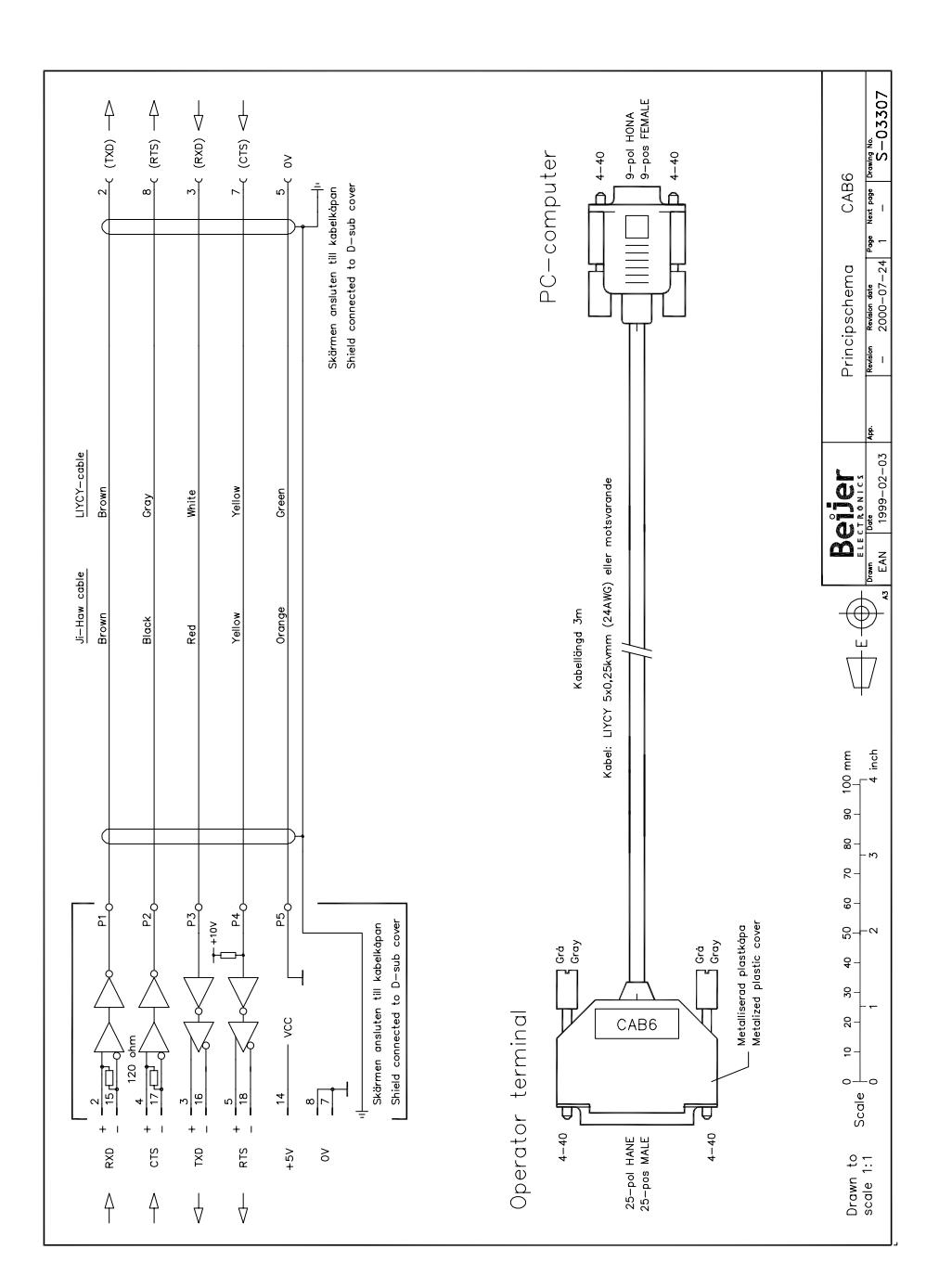

### Siemens SIMATIC S5 PROFIBUS DP

Denna manual är en installations- och hanteringsmanual till drivrutinen SIMATIC S5 Profibus DP till operatörsterminalerna i E-serien. Funktionaliteten i terminalerna och i MAC Programmer+ är beskriven i E-seriemanualen.

© Beijer Electronics AB 2000, MA00327A, 2000-12

Beijer Electronics AB reserverar sig mot att informationen i denna manual kan komma att ändra sig utan föregående varning. Alla exempel i denna i denna manual används endast för att öka förståelsen om hur programmen arbetar. Beijer Electronics AB tar inget ansvar för att dessa fungerar i verkliga applikationer.

# Innehåll

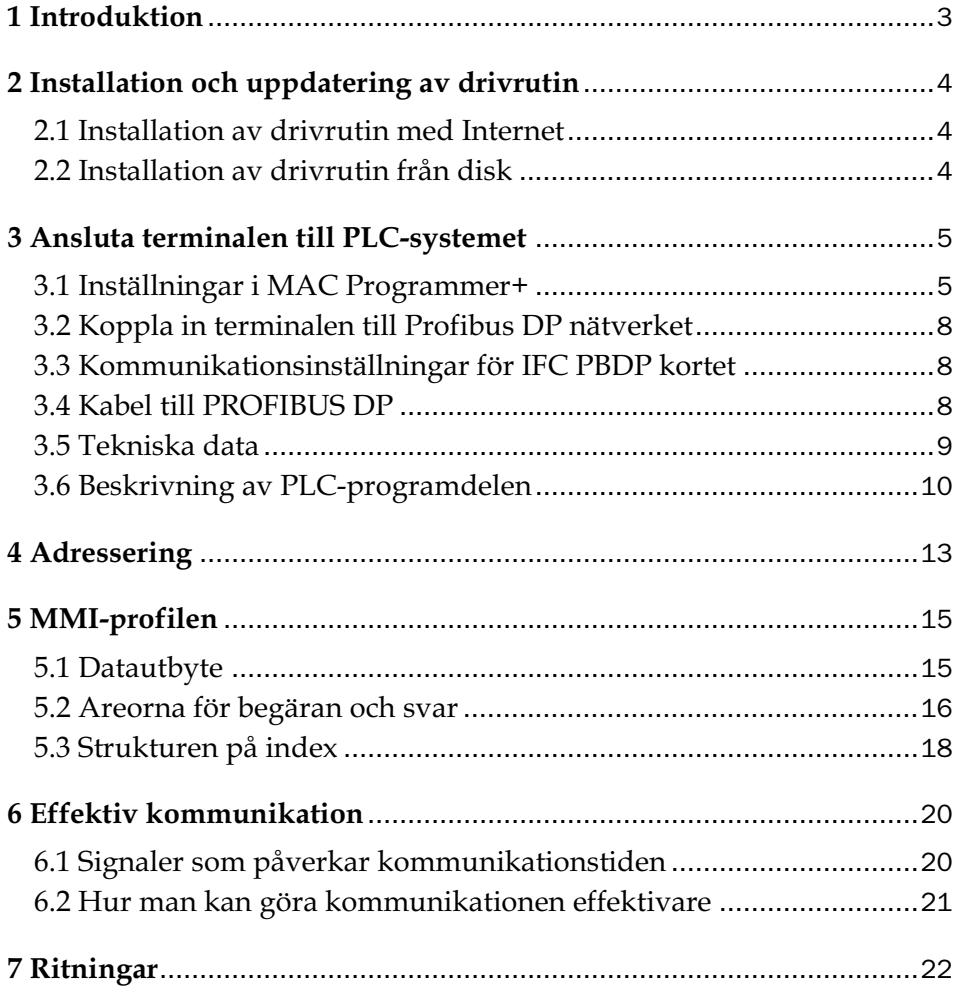

# 1 Introduktion

Manualen beskriver hur SIMATIC S5 PLC-system ansluts till operatörsterminalerna i E-serien via fältbusen Profibus DP. Adressering i PLC-systemet görs på normalt Siemens sätt. För information om PLC-systemet refereras till manualen för aktuellt system. Terminalen stöder SIMATIC S5 90, 115, 135 and 155. Expansionskortet IFC PBDP måste installeras i terminalen. Se manualen för IFC PBDP.

# 2 Installation och uppdatering av drivrutin

Tillgängliga drivrutiner installeras samtidigt som MAC Programmer+ installeras. En ny drivrutin kan läggas till i MAC Programmer+ antingen med hjälp av MAC Programmer+ och en Internet anslutning eller från diskett. En drivrutin kan bli uppdaterad till nyare version på samma sätt.

# 2.1 Installation av drivrutin med Internet

För att uppdatera tillgängliga drivrutiner till senaste version eller för att installera nya drivrutiner används funktionen Update terminal drivers, from Internet i menyn File i MAC Programmer+. Alla projekt måste stängas innan funktionen används och datorn måste kunna göra en Internet anslutning. Någon browser behövs inte. När anslutningen är etablerad visas en lista med alla drivrutiner som kan laddas ner via Internet till datorn. I listan visas versionsnummer på tillgängliga drivrutiner och versionsnumret på installerade drivrutiner i MAC Programmer+. Markera de drivrutiner som ska installeras i MAC Programmer+. Funktionen Mark Newer markerar alla drivrutiner som finns tillgängliga i en senare version och de som inte är installerade. Välj därefter Download. Varje drivrutin är ungefär 500 kb stor och de är färdiga att använda när nedladdningen är klar.

# 2.2 Installation av drivrutin från disk

För att uppdatera tillgängliga drivrutiner till senaste version eller för att installera nya drivrutiner används funktionen Update terminal drivers, from Disk i menyn File i MAC Programmer+. Alla projekt måste stängas innan funktionen används. Välj den katalog som innehåller den nya drivrutinen och välj att öppna mpd-filen. En lista visas med alla drivrutiner som kan installeras. I listan visas versionsnummer på tillgängliga drivrutiner och versionsnumret på installerade drivrutiner i MAC Programmer+. Markera de drivrutiner som ska installeras i MAC Programmer+. Funktionen Mark Newer markerar alla drivrutiner som finns tillgängliga i en senare version och de som inte är installerade. Välj därefter Install.

Hur man väljer SIMATIC S5 Profibus DP drivrutinen i projektet och hur man överför den till terminalen beskrivs i kapitel *kapitel 3*.

# 3 Ansluta terminalen till PLCsystemet

## 3.1 Inställningar i MAC Programmer+

För komunikation med SIMATIC S5 PLC-systemet via fältbussen Profibus DP måste följande inställningar göras i programmeringsverktyget MAC Programmer+.

## Val av drivrutin

Välj **New** i **File** menyn. Då skapas ett nytt projekt och dialogen **Project Settings** visas. I ett befintligt projekt visas dialogen genom att man väljer **Project Settings** i **File** menyn.

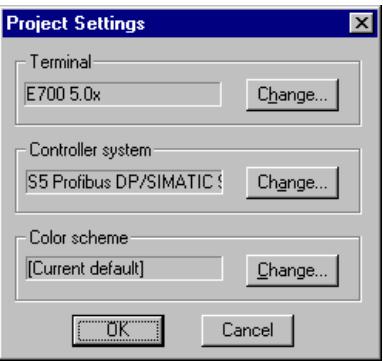

Tryck på **Change…** under Controller systemoch välj från listan över tillgängliga drivrutiner. Välj fabrikat, protokoll och modell och tryck på OK. Tryck på OK igen och bekräfta projektinställningarna.

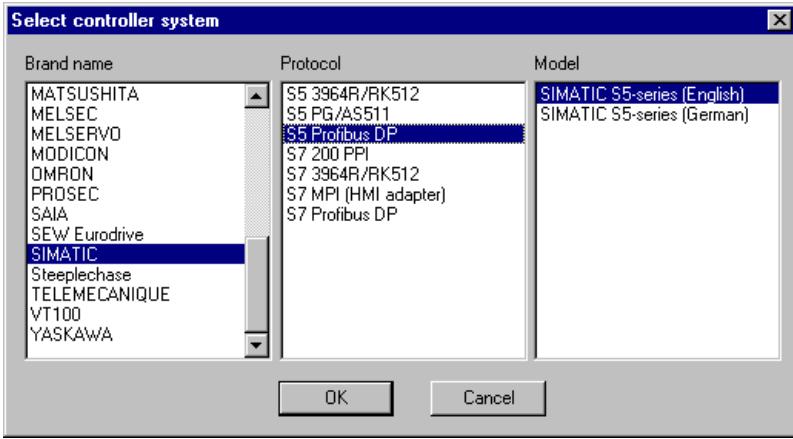

## Kommunikationsinställning

Inställningarna för kommunikationen mellan terminalen och PLCsystemet utföres under **Peripherals** i **Setup** menyn. Markera antingen Slot 1 eller Slot 2 beroende på i vilket slot expansionkortet IFC PBDP är installerat, tryck **Edit** välj IFC PBDP och tryck **OK.**

Markera IFC PBDP och tryck **Edit** för att defeniera inställningar för MMI profilen. Ange storleken på ingångs- och utgångsarean i antal bytes. Grundinställningen är 32 bytes.

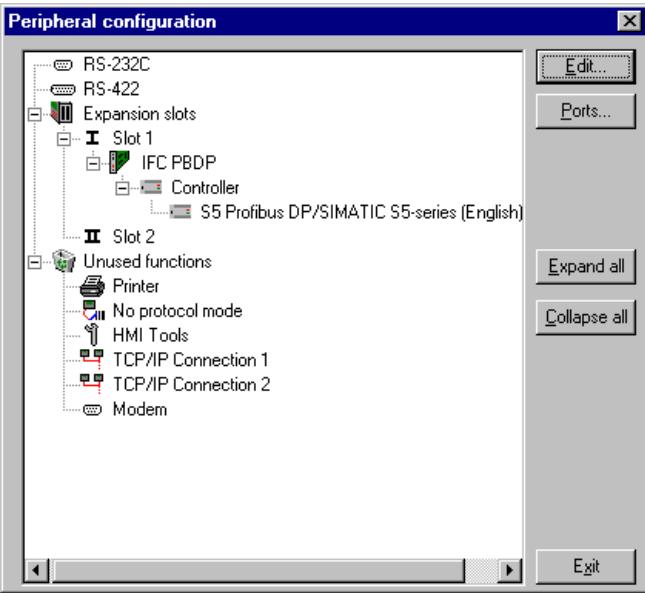

## Överföra drivrutinen till terminalen

Drivrutinen laddas ner till terminalen när hela projektet överförs till terminalen. Välj **Project** i **Transfer** menyn.

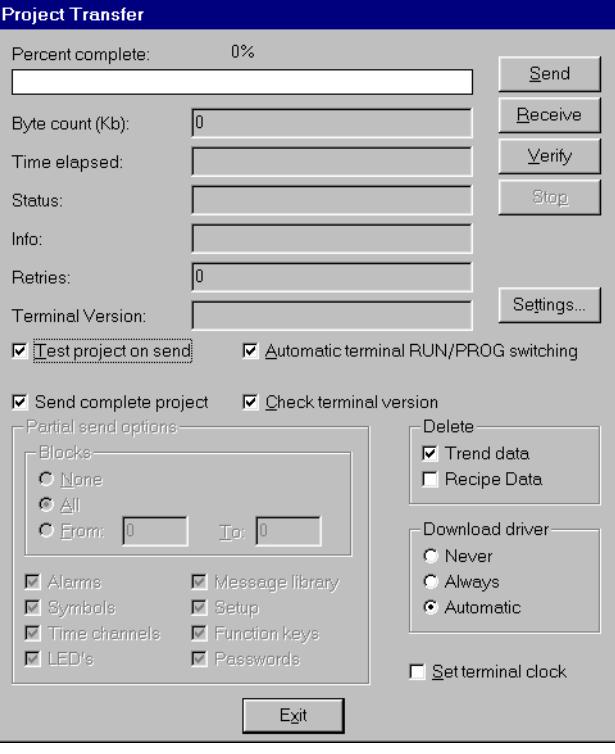

Det finns tre olika alternativ när drivrutinen laddas ner till terminalen.

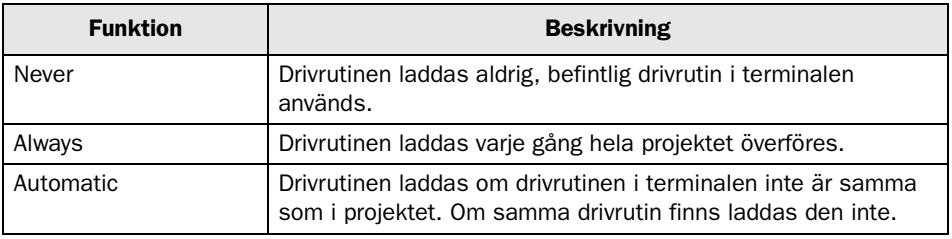

## 3.2 Koppla in terminalen till Profibus DP nätverket

Med expansionskortet IFC PBDP kan terminalen anslutas som en slavnod i ett Profibus DP nätverk. PLC-systemet måste innhålla ett program som sköter kommunikationen mellan terminalen och PLC-systemet

## 3.3 Kommunikationsinställningar för IFC PBDP kortet

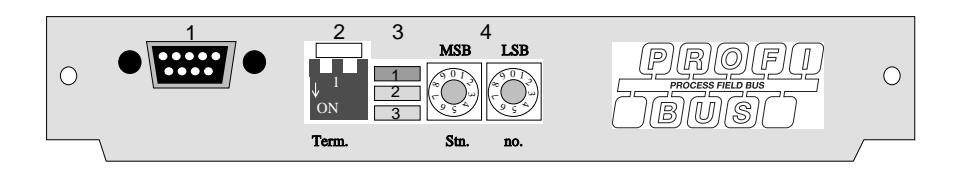

- 1. Kontakt för anslutning av kommunikationskabel.
- 2. Bussterminering. Sätts i läge ON på den första och sista enheten i nätverket. Den första enheten i nätverket är oftast masterenheten i PLC-systemet.
- 3. 1: Röd, **ERR**, Konfigurerings- eller kommunikationsfel. Lysdioden är röd tills enheten är konfigurerad. Indikerar time out. 2: Grön, **PWR**, Spänningsmatning, 5 VDC OK. 3: Grön, **DIA**, Diagnostikfel. Används inte.
- 4. Anger stationsnummer.

## 3.4 Kabel till PROFIBUS DP

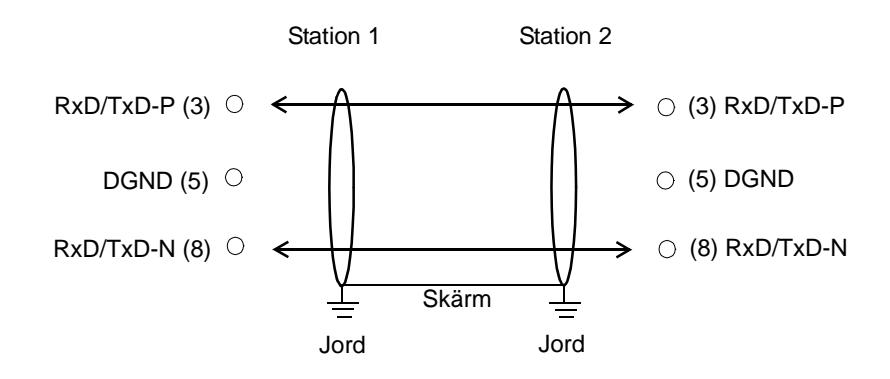

## 3.5 Tekniska data

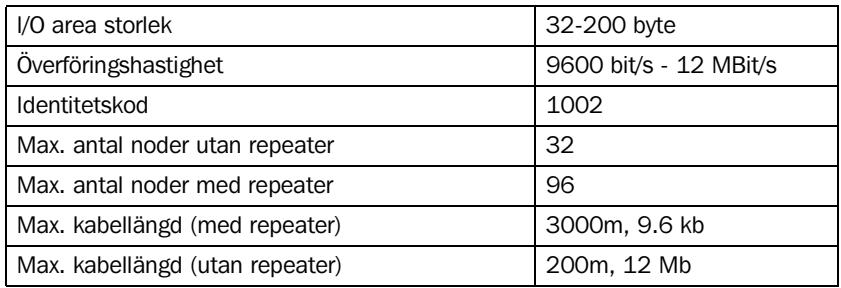

Kabeln Unitronic-Bus L2/F.I.P är testad och har följande prestanda:

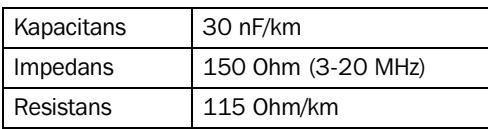

## 3.6 Beskrivning av PLC-programdelen

PLC-programdelen består av tre funktionsblock plus ett block (OB1) som anropar funktionsblock 190.

### Programblock

PLC-programdelen som finns på typdisketten innehåller tre funktionsblock och ett huvudprogram:

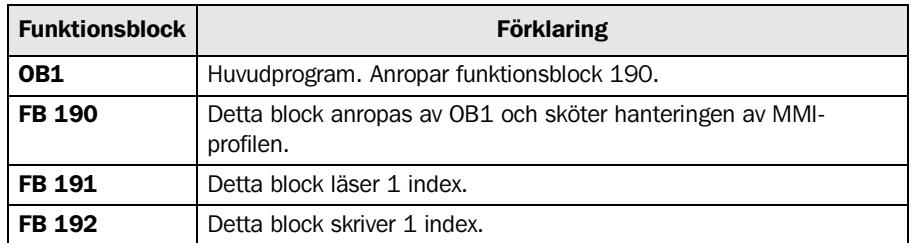

Nedanstående figur visar hur OB1 placeras i PLC-programmet.

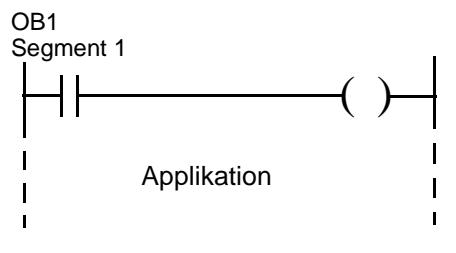

Segment 3

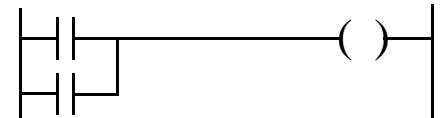

#### Segment 4

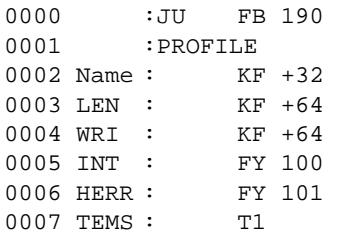

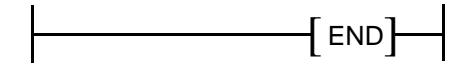

#### Observera!

Om en SIMATIC S5 1150 CPU941 används måste en startadress lägre än 64 användas. Se SIMATIC manualen för mer information.

### Huvudprogrammet, OB1

OB1 är huvudprogrammet där parametrar definieras för anrop av övriga funktionsblock. Följande parametrar definieras för funktionsblocket 190:

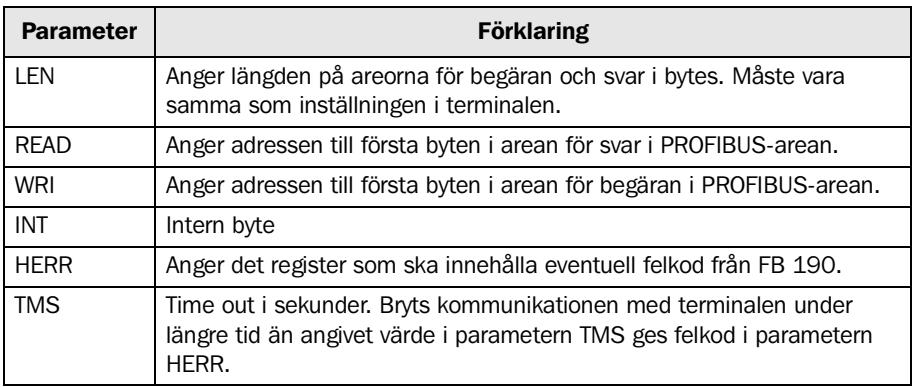

För mer information hänvisas till Siemens manual för SIMATIC S5.

#### Exempel

I detta exemplet använder vi Siemens PLC-system SIMATIC S5 och PLCprogrammet som finns på typdisketten. Exemplet beskriver i vilken ordning du gör inställningarna och anslutningarna för att få rätt kommunikation.

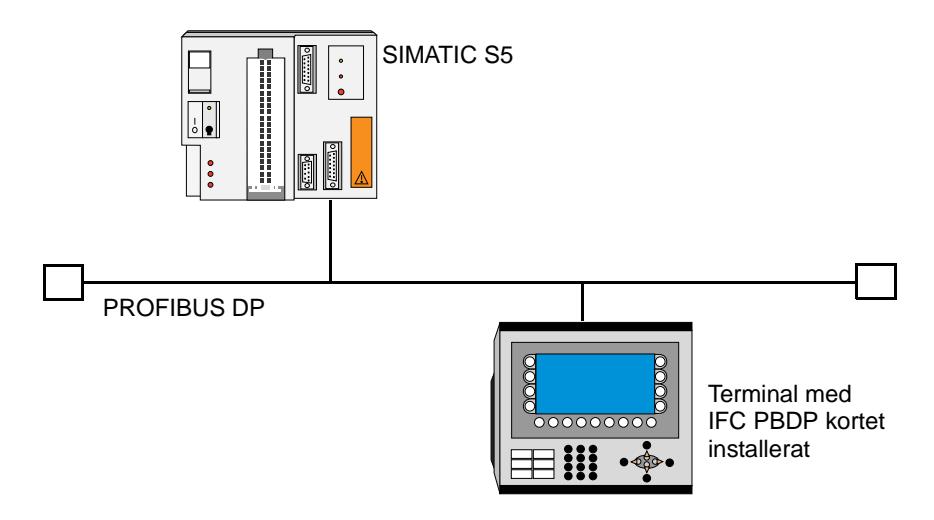

- 1. Installera terminalen enligt Installationsmanualen som levereras med terminalen.
- 2. Konfigurera terminalen via programpaketet MAC Programmer+.
- 3. Starta **COM Profibus** konfigureringsprogramvara.
- 4. Konfigurera mastern, överföringshastighet, stationsnummer, antal bytes i överföringsarean etc. För mer information hänvisas till manualen för programvaran. Typfiler för terminalen finns på IFC PBDP disketten.
- 5. Skicka ner konfigurationen till S5. Se Siemens manual för S5.
- 6. Skicka ner medföljande PLC-programdel till S5.
- 7. Anslut kabeln mellan S5 systemet och IFC PBDP kortet i terminalen.
- 8. Sätt PLC-systemet och MMI-terminalen i driftläge.

#### Observera!

Försöker du öppna ett datablock som inte finns stannar PLC-systemet. För mer information hänvisas till SIMATIC manualen.

## 4 Adressering

Terminalen kan hantera följande signaltyper i PLC systemet:

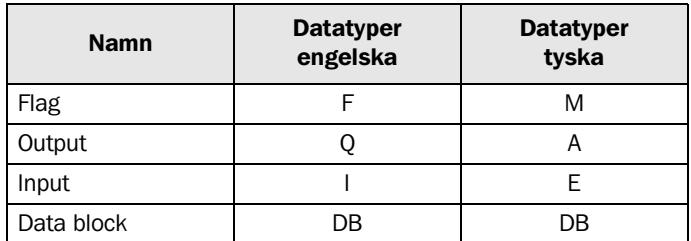

DB (Datablock) i SIMATIC S5 kan ha en maximumlängd 256 ord. Terminalen kan nå alla DB i PLC systemet.

Alla datatyper består av byte-areor. Adresseringen sker alltid med avseende bytes oavsett om det är 1, 16, 32 bitar. Adresserna är alltid decimala, 0-65535.

#### Observera!

Om man försöker nå ett datablock som inte definierat i PLC-systemet stannar PLCsystemet.

För ytterligare information om instruktioner i PLC systemet hänvisas till manualen för respektive PLC system.

#### Digitala signaler

För digitala signaler anges aktuell bit i byten. Med t e x I 50.3 menas bit 3 i input byte 50.

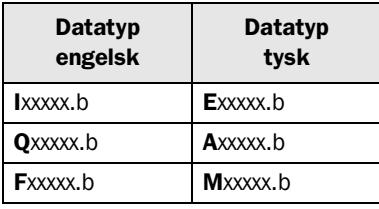

xxxx=adress 0-127, yyyy=0-255, b=bitnummer 0-7

Skrivning av bitar från terminalen till PLCn utföres i tre steg:

- 1. Läser hela byten från PLCn till terminalen.
- 2. Aktuell bit 1-ställs/0-ställs i terminalen.
- 3. Skriver hela byten från terminalen till PLCn.

#### Observera!

Under tiden det tar för terminalen att genomföra de tre stegen, får PLC-systemet inte ändra de andra bitarna i den aktuella byten eftersom de kommer att bli överskrivna.

### Analoga signaler

För 16-bitars tal, anges suffixet W; t ex MW100 betyder 2 bytes från minnesbyte 100-101.

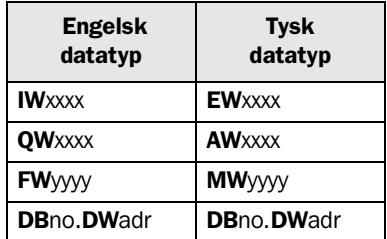

xxxx=adress 0-126, yyyy=0-254, no=databasnummer 0-255 och adr=dataord inom databasen 0-255.

#### Observera!

När man lagrar ASCII värden i 16-bitars ord innehåller de åtta mest signifikanta bitarna första delen av ASCII koden och de åtta minst signifikanta bitarna innhåller den andra delen av ASCII koden.

För 32-bitars ord, anges suffixet D; t ex MD100 betyder 4 bytes från minnesbyten 100-103.

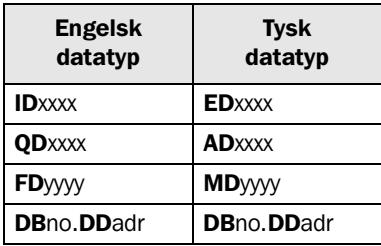

xxxx=adress 0-124, yyyy=0-252, no=databas nummer 0-255 och adr=dataord inom databasen 0-254.

Drivrutinen stöder S5 flyttalsformat där mantissan presenteras som ett 24-bitars fixt värde och exponenten som ett 8-bitars fixt värde. Ett flyttal upptar alltid ett dubbelt ord och bitarna upptas enligt nedan.

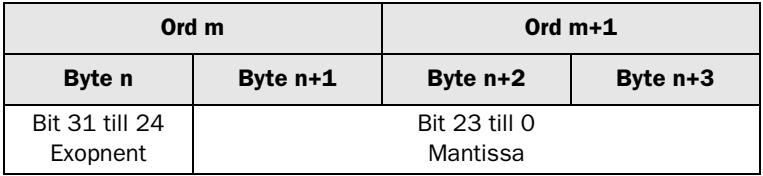

Värdet på flyttalet beräknas enligt följande:

 $G = (Mantissa) 2^{(exponent)}$ 

# 5 MMI-profilen

Detta kapitlet beskriver hur MMI-profilen är uppbyggd och är riktad till de användare som vill veta lite mer om datautbyte via MMI-profilen.

MMI-profilen tillåter utbyte av obegränsat antal data. Dessutom tillåter den terminalen att accessa alla datatyper i PLC-systemet.

Tillsammans med kortet levereras en typdiskett som innehåller PLCprogramdelar för kommunikation med olika PLC-system.

PROFIBUS-DP tillåter max byte längd på 200 bytes in och 200 bytes ut per station. MMI-profilen använder en area för begäran och en area för svar. Areorna används för att accessa PLC-systemet.

För mer information om MMI-profilen hänvisas till specifikationer från the Profibus Organisation.

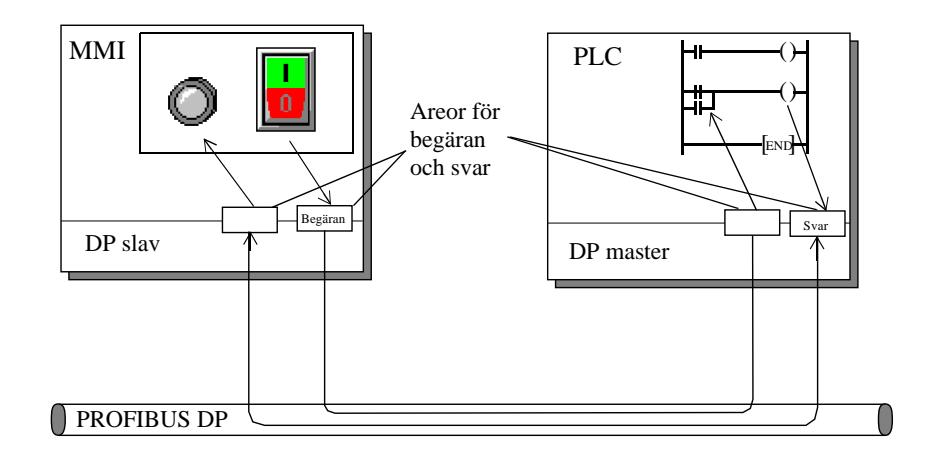

## 5.1 Datautbyte

- MMI-terminalen är alltid slav i ett PROFIBUS DP nätverk.
- PLC-systemet är master.
- MMI-terminalen begär data från PLC-systemet via arean för begäran.
- PLC-program förser MMI-terminalen med data via arean för svar.
- Handskakning mellan MMI-terminalen och PLC-systemet sköts via en kontrollbyte i respektive area.
- MMI-terminalen kan accessa alla datatyper.

När MMI-terminalen växlar status på kontrollbyten vet PLC-systemet att MMI-terminalen vill utbyta data.

## 5.2 Areorna för begäran och svar

MMI-profilen är uppbyggd av areor mellan vilka datautbytet sker.

Areorna startar på adress 0 med en kontrollbyte. Kontrollbyten används för handskakning och för detektering av kommunikationsfel. Adresserna 1-3 är reserverade för Snabba bytes. Dessa används inte i terminalen.

Adresserna 4 till 200 används för kommunikation. Här sätter MMI-terminalen index (3 byte/index) i arean för begäran, som refererar till de PLCadresser som MMI-terminalen vill läsa eller skriva till. PLC-systemet lägger den data MMI-terminalen önskar från PLC-systemet i motsvarande index i arean för svar. Om MMI-terminalen vill skriva till en PLC-adress lagras data direkt efter index i arean för svar.

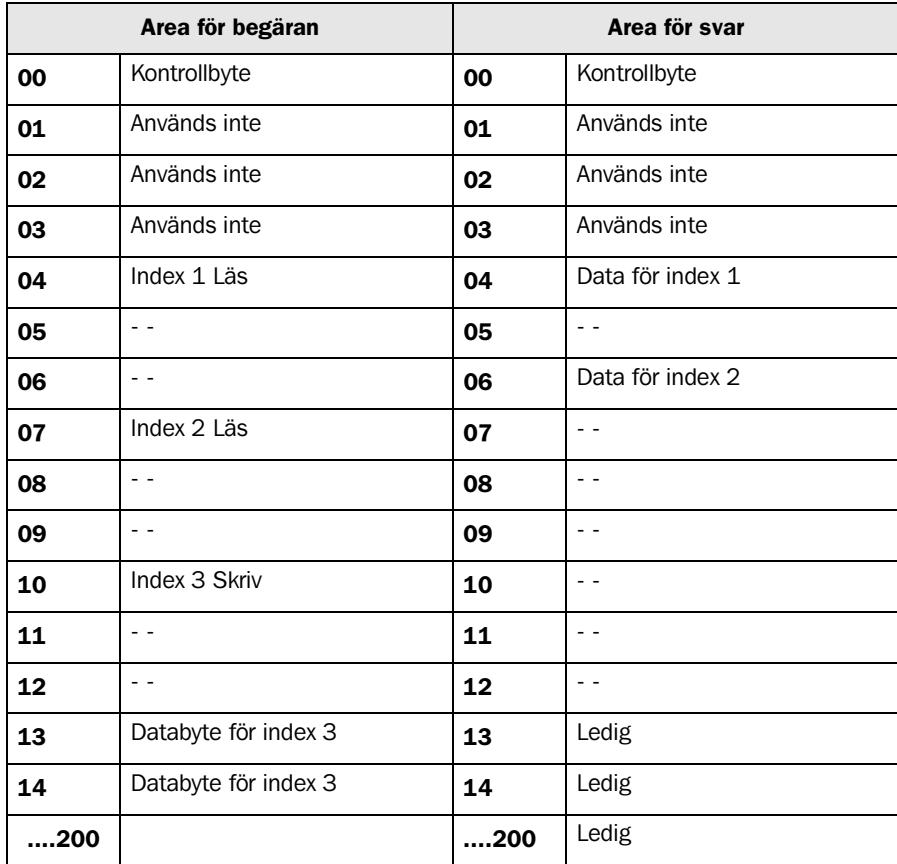

### Kontrollbyten i arean för begäran

Arean för begäran innehåller meddelande från MMI-terminalen till PLCsystemet.

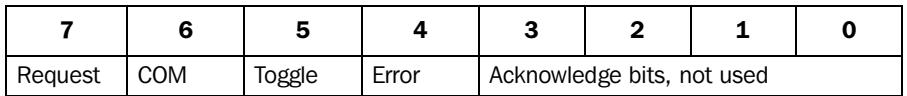

#### Request

Request-biten används för handskakning mellan enheterna. Biten växlar status när MMI-terminalen vill ha information från PLC-systemet.

### **COM**

COM-biten sätts av MMI-terminalen. Bryts kommunikationen nollställs COM-biten.

### Toggle

Toggle-biten har alltid motsatt status som toggle-biten i arean för begäran.

### Error

Denna bit används inte.

### **Acknowledge**

Dessa bitar används inte.

### Kontrollbyten i arean för svar

Arean för svar innehåller svaret från PLC-systemet till MMI-terminalen.

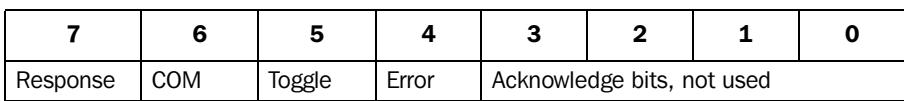

### Response

Sätts till samma värde som request-biten när data är klart för överföring till MMI-terminalen.

### **COM**

COM-biten sätts av PLC-programmet. Bryts kommunikationen nollställs biten.

### Toggle

Toggle-biten sätts alltid till samma status som toggle-biten i arean för begäran.

### Error

Denna bit används inte.

#### **Acknowledge**

Dessa bitar används inte.

## 5.3 Strukturen på index

Ett index byggs upp av tre bytes. Indexet innehåller fyra delar med information:

- Om datatypen ska läsas/skrivas.
- Vilken datatyp (ingång, dataregister, tidkrets etc.)
- Datatypens adress (t ex ingång 5).
- Datalängd (från en bit till 16 bytes).

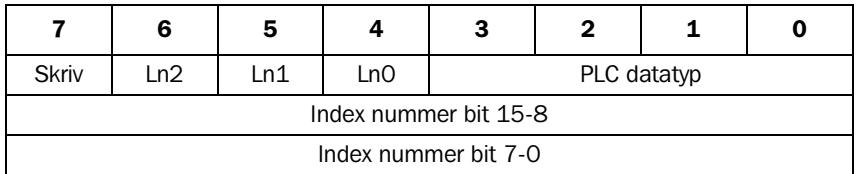

### PLC datatyp

Anger PLC datatyp enligt följande tabell:

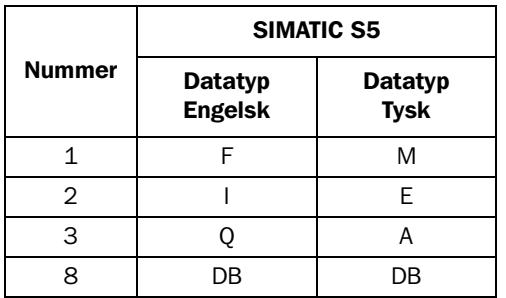

### $LnO-Ln2$

Anger datalängden enligt följande tabell:

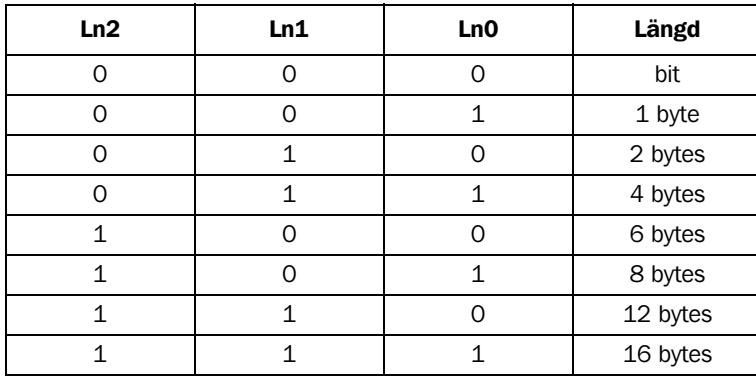

## Händelseförlopp

- MMI-terminalen bestämmer vilken variabel som ska läsas/skrivas.
- Terminalen växlar status på request flaggan i kontrollbyten.
- Nästa PROFIBUS cykel upptäcker PLC-systemet att requestflaggan har ändrats.
- För varje läsindex kopieras värdet i den begärda datatyper till arean för svar.
- Därefter sätts response-flaggan i arean för svar till samma värde som request-flaggan i arean för begäran.
- Nästa PROFIBUS cykel upptäcker MMI-terminalen att request-flaggan och response-flaggan har samma värde vilket betyder att det finns data till terminalen.
- De mottagna värdena kommer nu att användas av objekten i terminalen.

# 6 Effektiv kommunikation

För att göra kommunikationen mellan terminalen och PLC systemet snabb och effektiv bör följande noteras om hur signalerna läses och vad som kan göras för att optimera detta.

## 6.1 Signaler som påverkar kommunikationstiden

Det är endast signalerna till objekten i aktuellt block som läses kontinuerligt. Signalerna till objekten i de andra blocken läses inte och antalet block påverkar därför inte kommuniktionstiden.

Förutom signalerna till objekten det i aktuella blocket, läser terminalen hela tiden följande signaler från PLCn:

Display signaler Blockutskriftsignaler LED register Larmsignaler Fjärrkvittering till larm och larmgrupper Login signal Logout signal Trendregister vid samplingspunkterna Register till stapelobjekten om min/max indikatorer används New displayregistret Summerregistret Registret som styr bakrundsbelysningen Kontrollblocket för markören Kontrollblocket för recept i PLC systemet Indexregistret till biblioteket Indexregister Registren till PLC klockan om PLC klockan används i terminalen Signalen som styr radering av larmlistan Kontrollregistret för No protocol Kontrollsignalen som styr om No protocol skall vara aktivt

### Signaler som inte påverkar kommunikationstiden

Följande signaler som påverkar inte kommunikationstiden:

- Signaler kopplade till funktionstangenterna
- Tidkanalerna
- Objekt i larmtexter

## 6.2 Hur man kan göra kommunikationen effektivare

### Gruppera PLC-signalerna i en följd

Signalerna från PLC systemet läses snabbast om signalerna i listan ovan är i en följd. Till exempel om 100 signaler är definerade, läses dessa snabbast om de grupperas, till exempel M0.0-M11.7. Om signalerna sprides ut (t ex I0.4, Q30.0, M45.3 etc.) går uppdateringen långsammare.

### Effektiva blockbyten

Blockbyte sker effektivas via blockhoppsfunktionen på funktionstangentrna eller via hoppobjekt. "Display signals" i blockhuvudet bör endast användas då PLC systemet ska tvinga fram en annat block. Ska PLC-systemet byta bild kan även "New Display" -registret användas. Det belastar inte kommunikationen lika mycket som ett större antal "Display signals".

### Använd klockan i terminalen

Används terminalklockan belastas kommunikationen eftersom PLC-systemets klockregister måste läsas upp till terminalen. Nerladdningen av terminalklockan till PLC-systemet belastar också.

Intervallet mellan nerladdningarna bör därför vara så långt som möjligt.

### Packning av signaler

När signalerna skall överföras mellan terminalen och PLC-systemet, överförs inte alla signalerna samtidigt. De delas istället in i paket med ett antal signaler i varje. För att minska antalet paket som skall överföras och för att göra kommunikationen snabbare måste man ta hänsyn till detta. Antalet signaler i varje paket beror på drivrutinen. I SIMATIC S5 Profibus DP drivrutinen är antalet 8 st för analoga signaler och 128 för digitala signaler.

För att göra kommunikation så snabb som möjligt måste antalet paket minimeras. Signaler i en följd behöver ett minimalt antal paket men det är kanske inte alltid nödvändigt. I sådana fall blir det sk glapp mellan två signaler. Glappet är maximumavståndet mellan två signaler där de fortfarande kan hållas inom samma paket.

Glappet beror på vilken drivrutin du använder. I SIMATIC S5 Profibus DP drivrutinen är antalet 2 för analoga signaler och 124 för signaler.

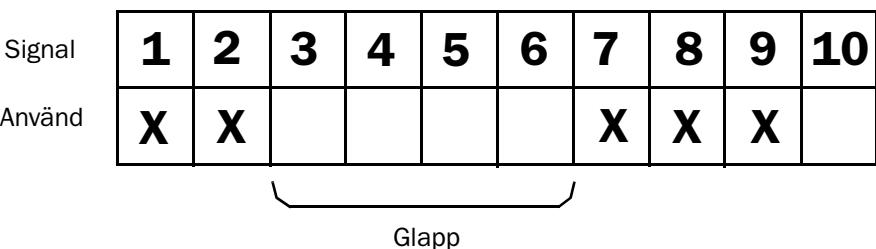

# 7 Ritningar

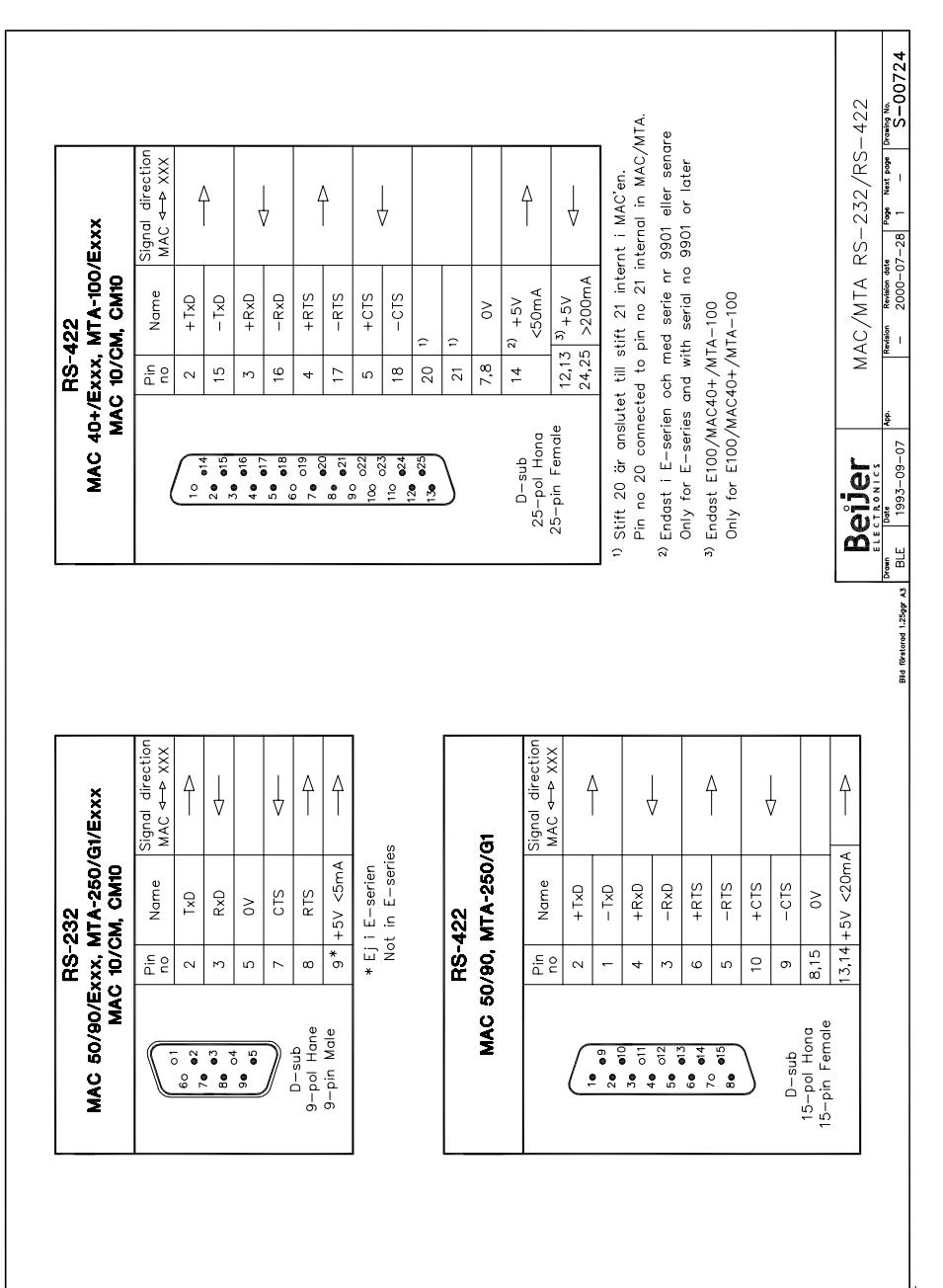

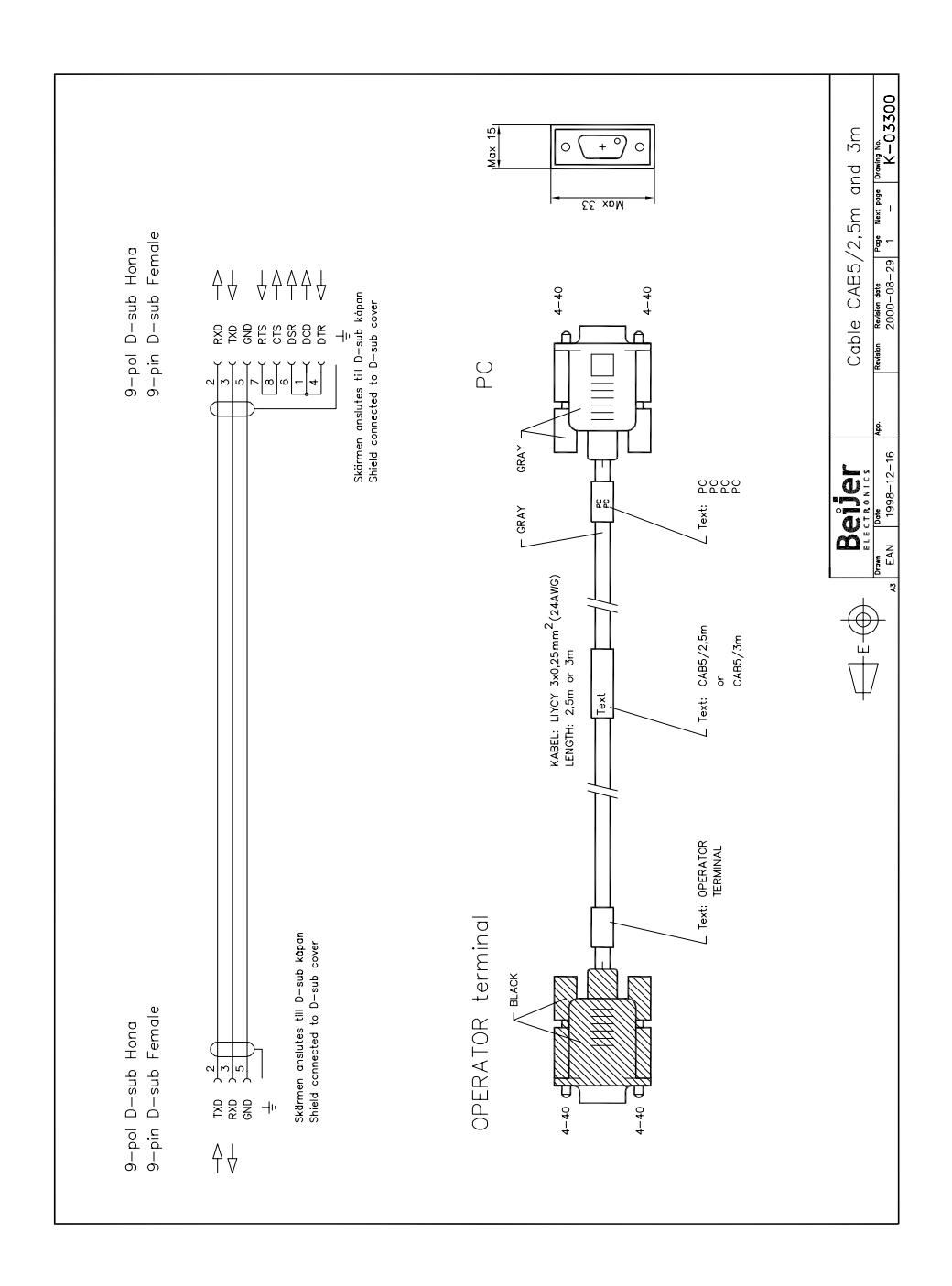

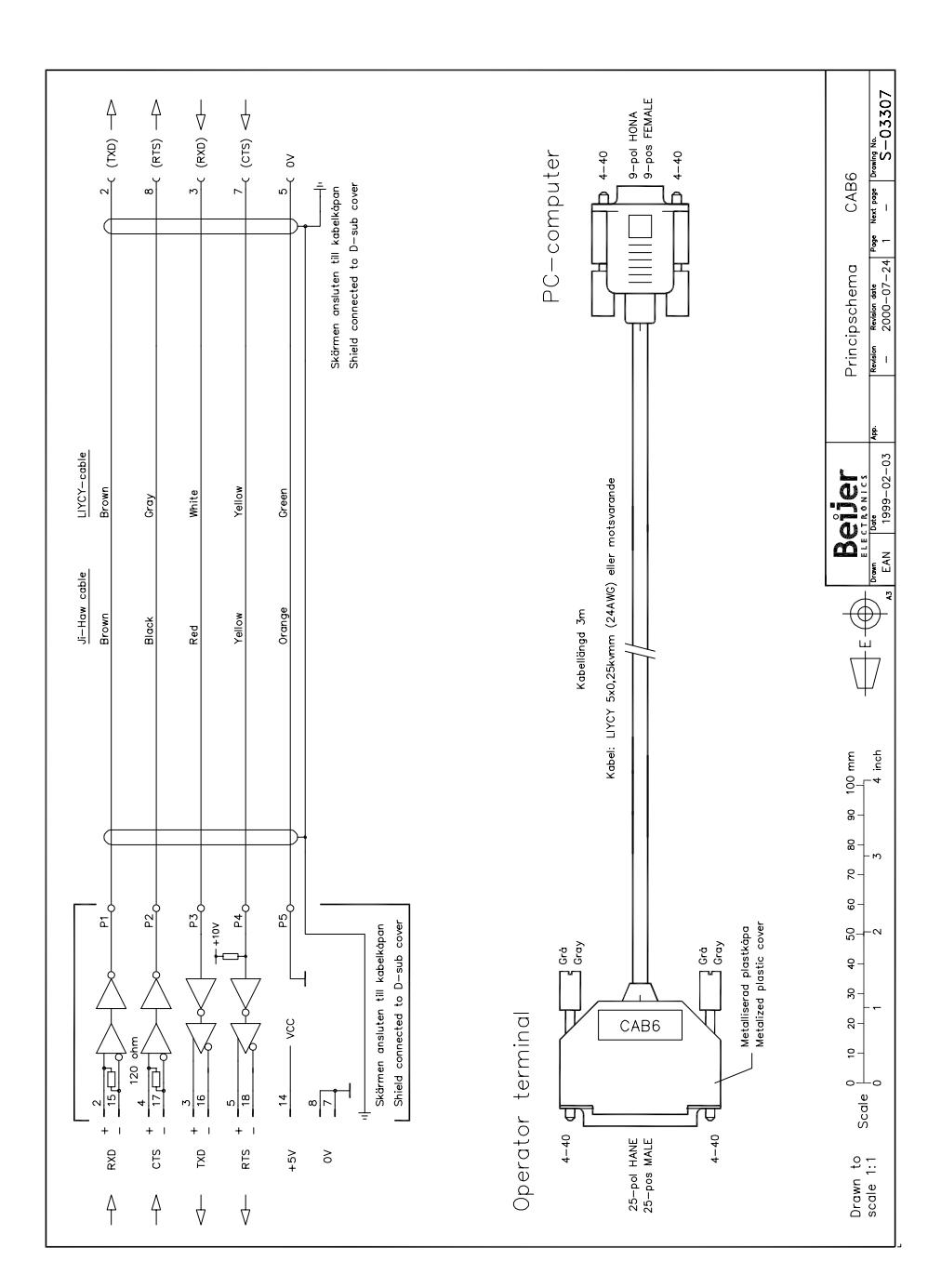